## **Tip - How to view PDF and Kingsoft Presentation.**

- **Depending on what browser and PDF reader you are using, PDF file opens in a new tab or new window.**
- **I recommend you use this Tip after the first session of this course or after Step 1 and Step 3 – Part A, so you know how to open Kingsoft Presentation.**
- **Next is a sample of going to the on-line training and clicking on Step 3 – Part A. You are already in this Tip - PDF file, so you follow the same process in this PDF file.**

• **Click on a Step to open the PDF file and next is a sample of Step 3 – Part A and what happens.**

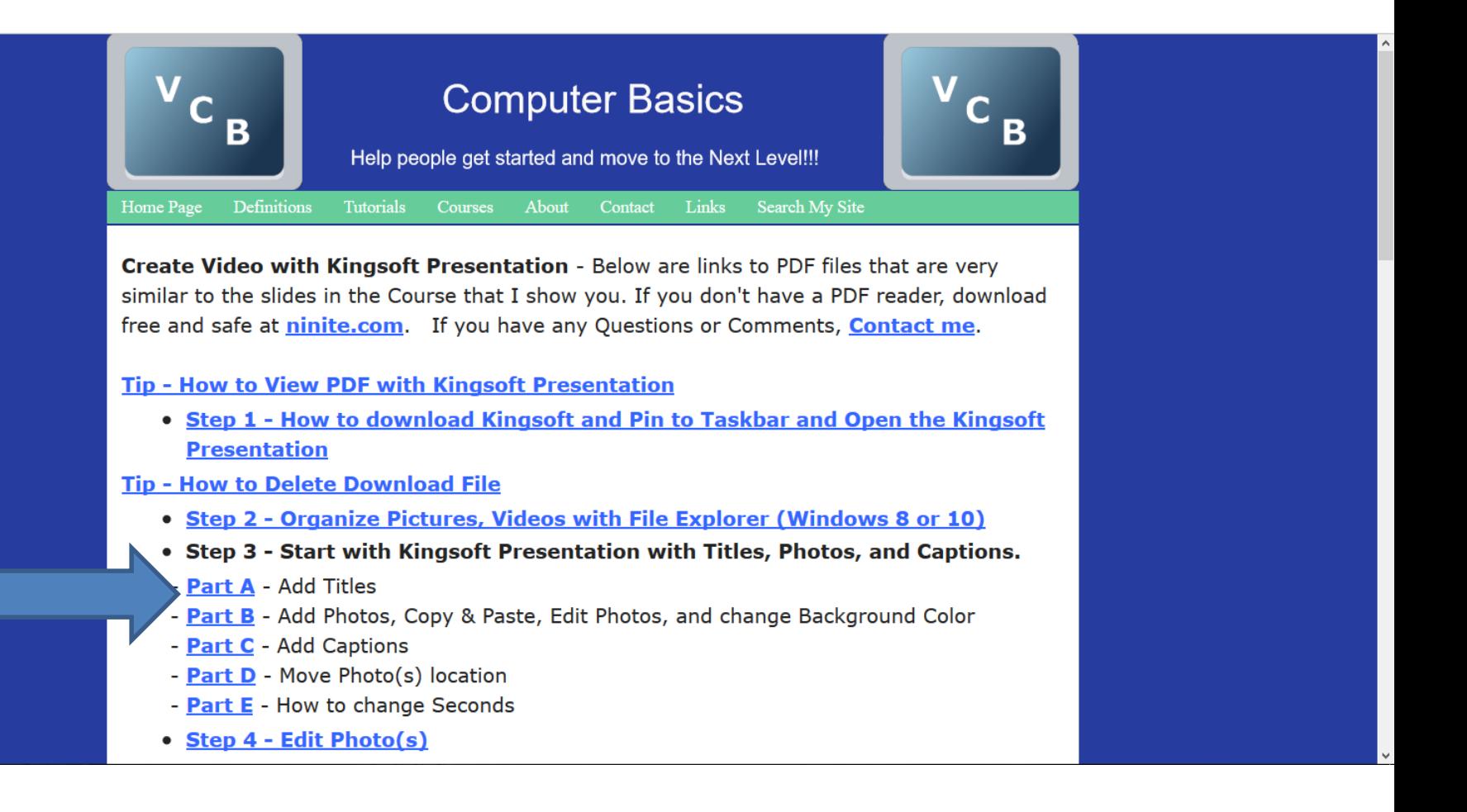

• **In my Browser it opens in a new Tab. You Restore Down in the upper right. Next, I will zoom in so you can see it.**

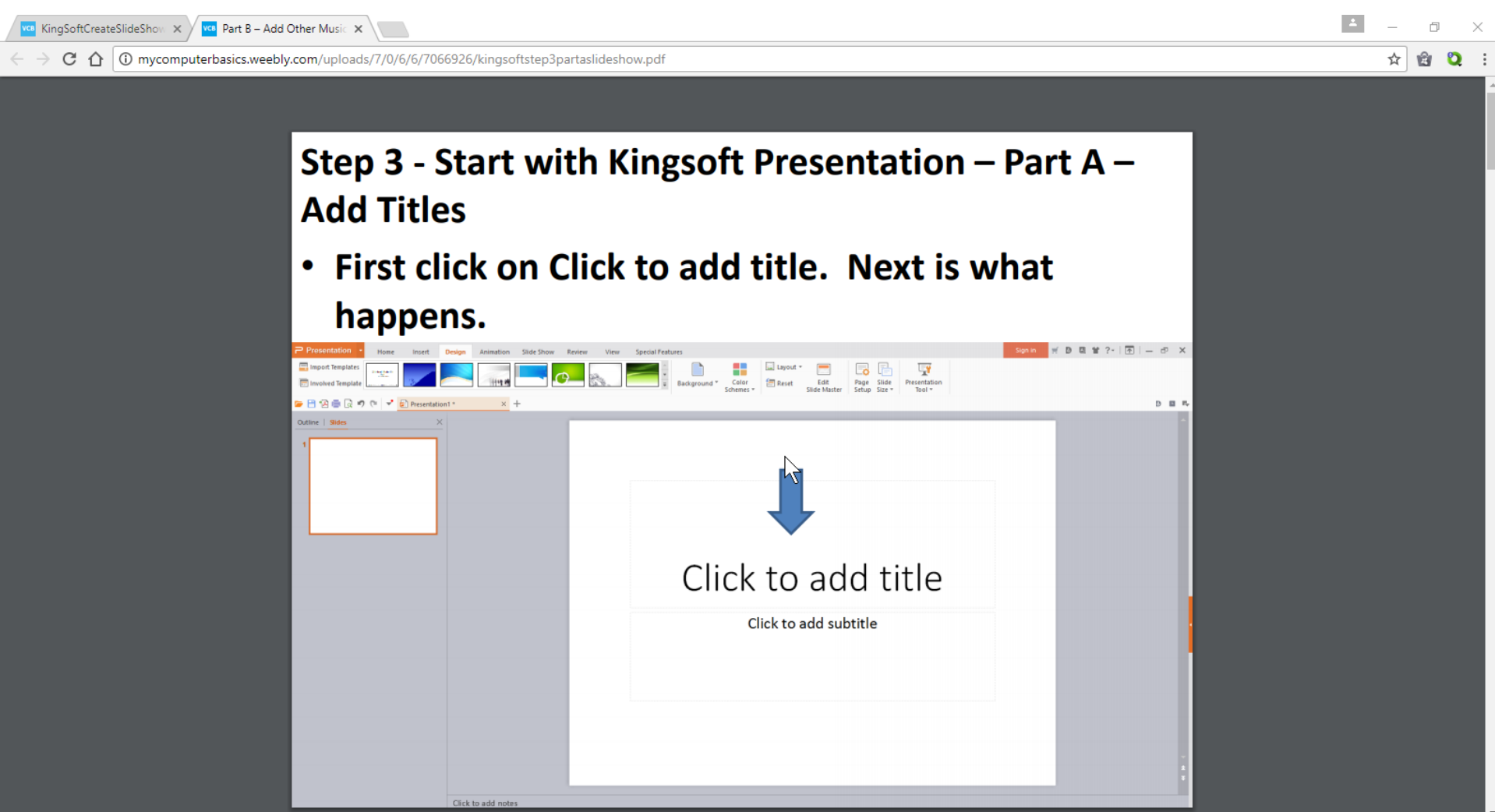

• **In the upper right, click on the Restore Down Icon. Next is what happens.**

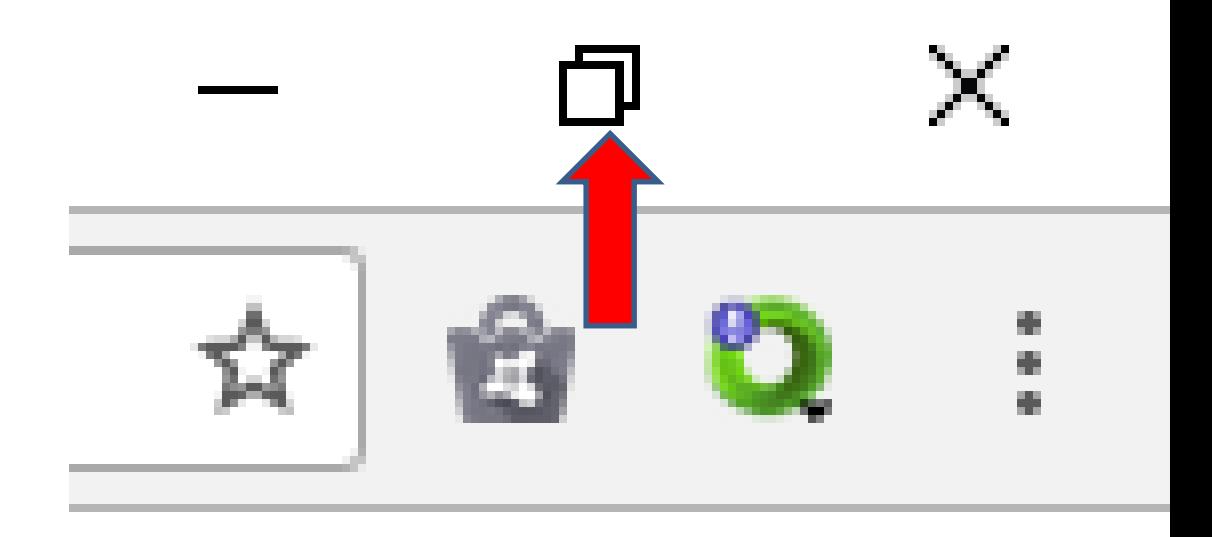

• **Here is a sample without other programs. Next is to Restore Down Kingsoft Presentation.**

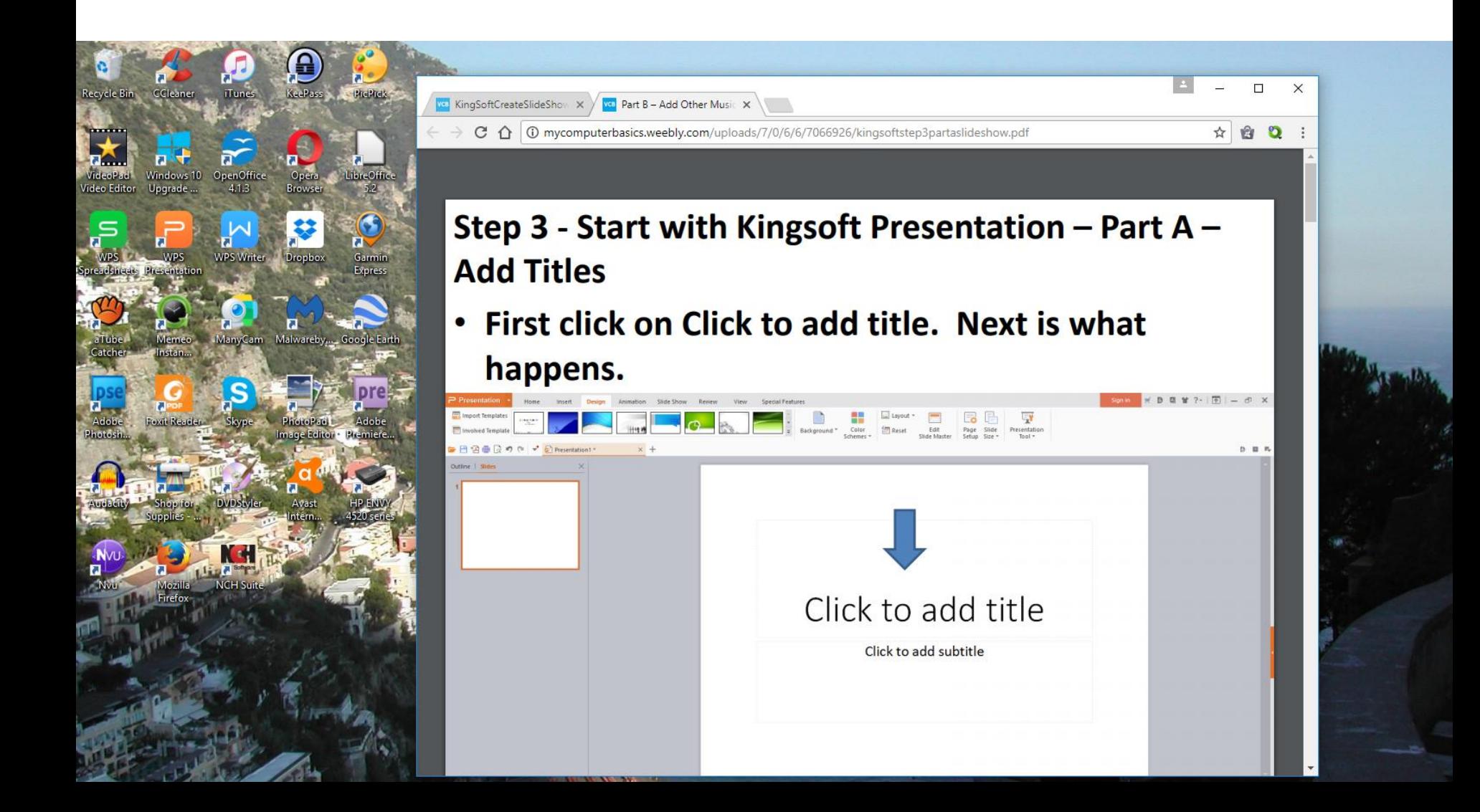

• **Here is a sample of open Kingsoft Presentation with a New One. You Restore Down in the upper right. Next I will zoom in, so you can see it.**

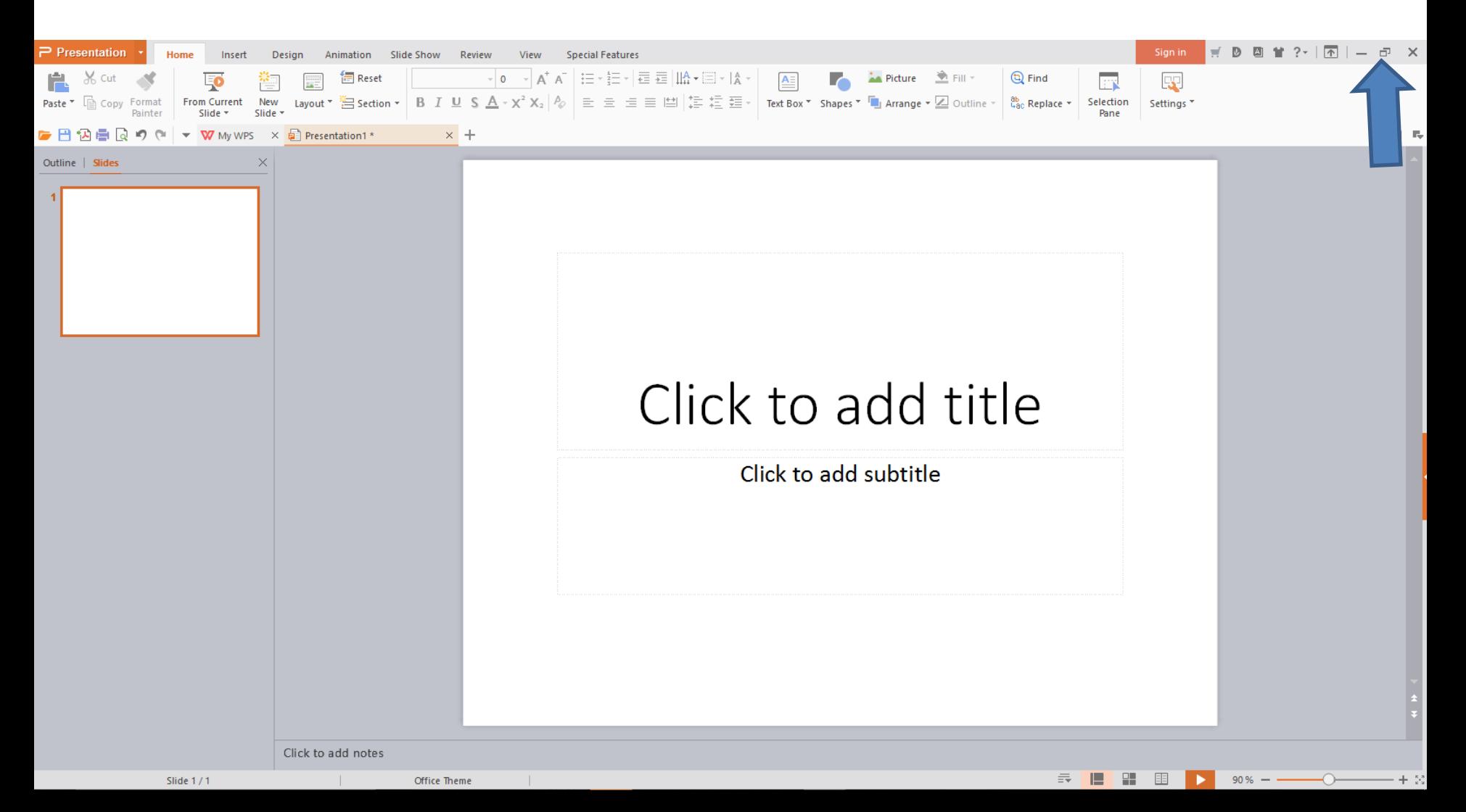

• **You click on the Restore Down Icon and next is what happens.**

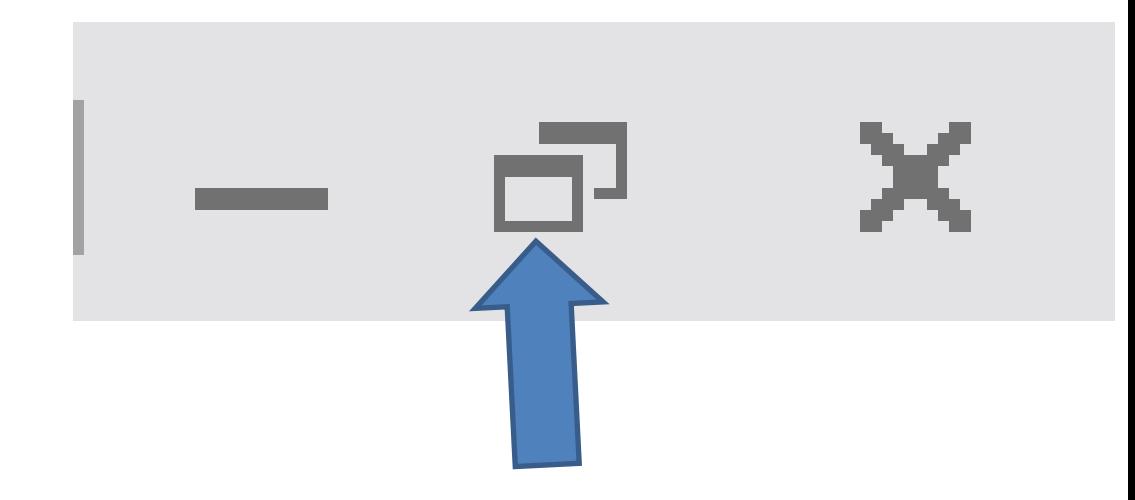

• **You then see it above the Browser. Next is how to move them and change the size, so you see both together.**

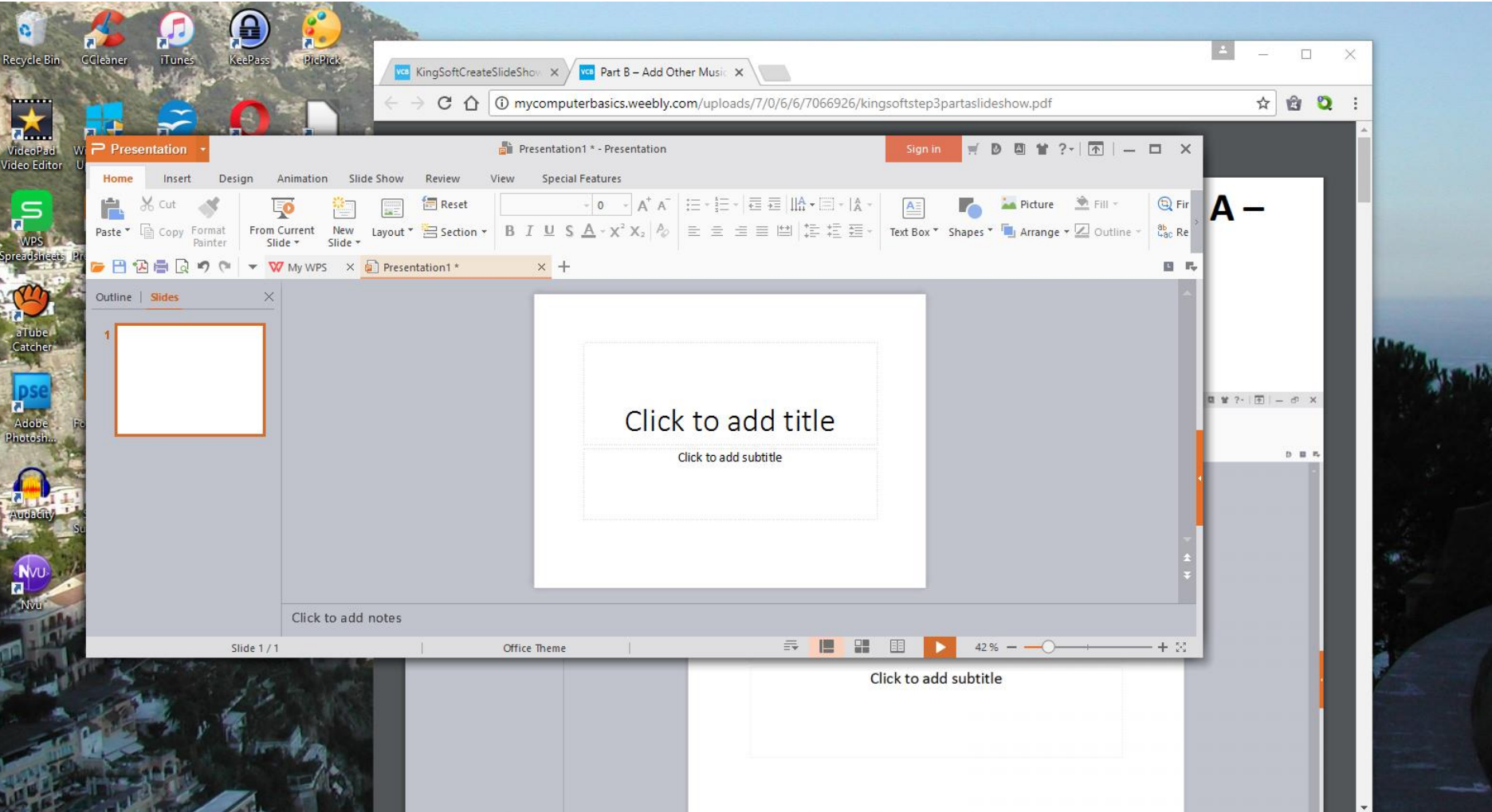

• **You then left click on hold down at the top of the Browser and drag it to the right and a little on the Top. Next is a sample of dragging it.**

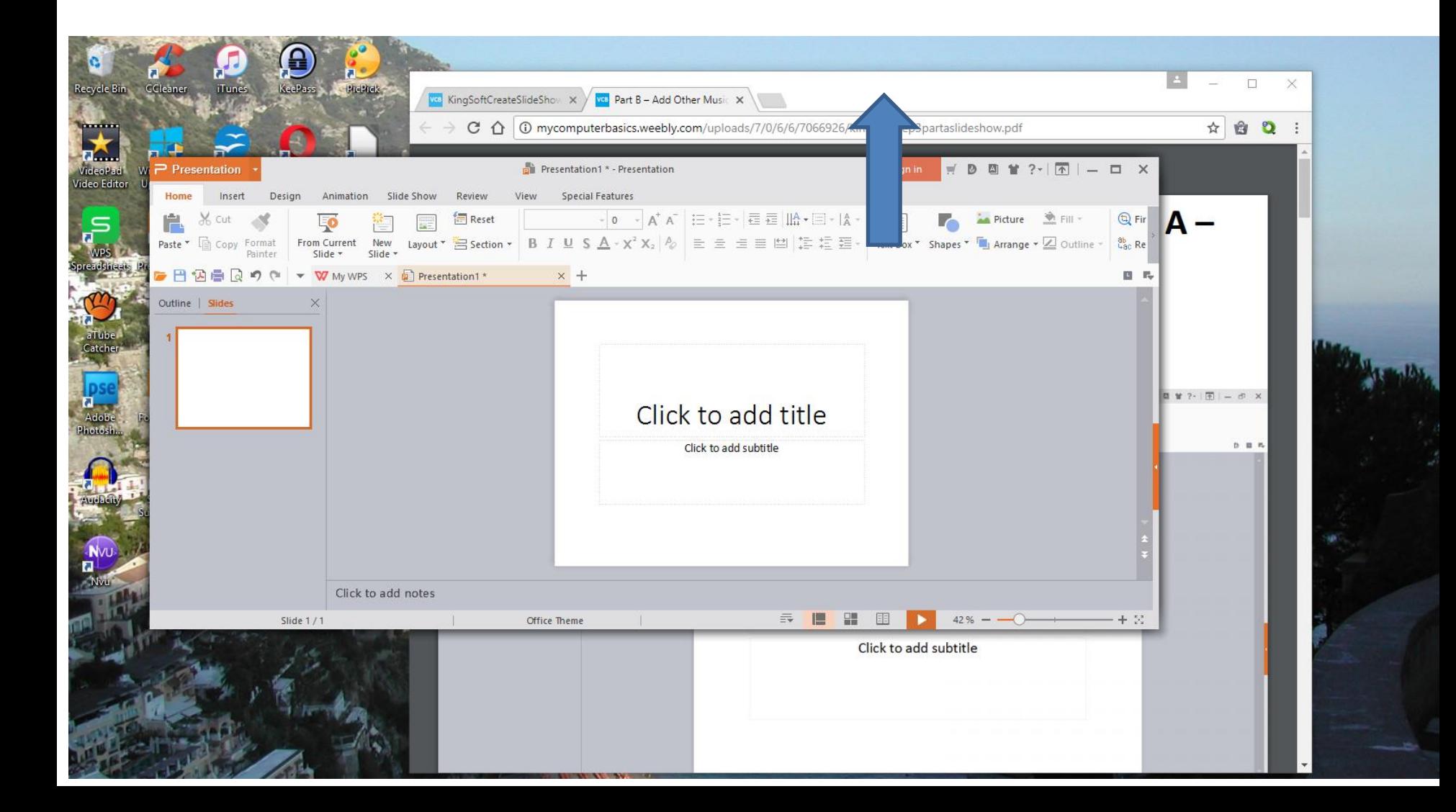

• **Here is a sample of dragging it to the right and a little on the Top. Next is to left click and hold it down on the line on the left and drag it to the Middle. Next is a sample of dragging it.**

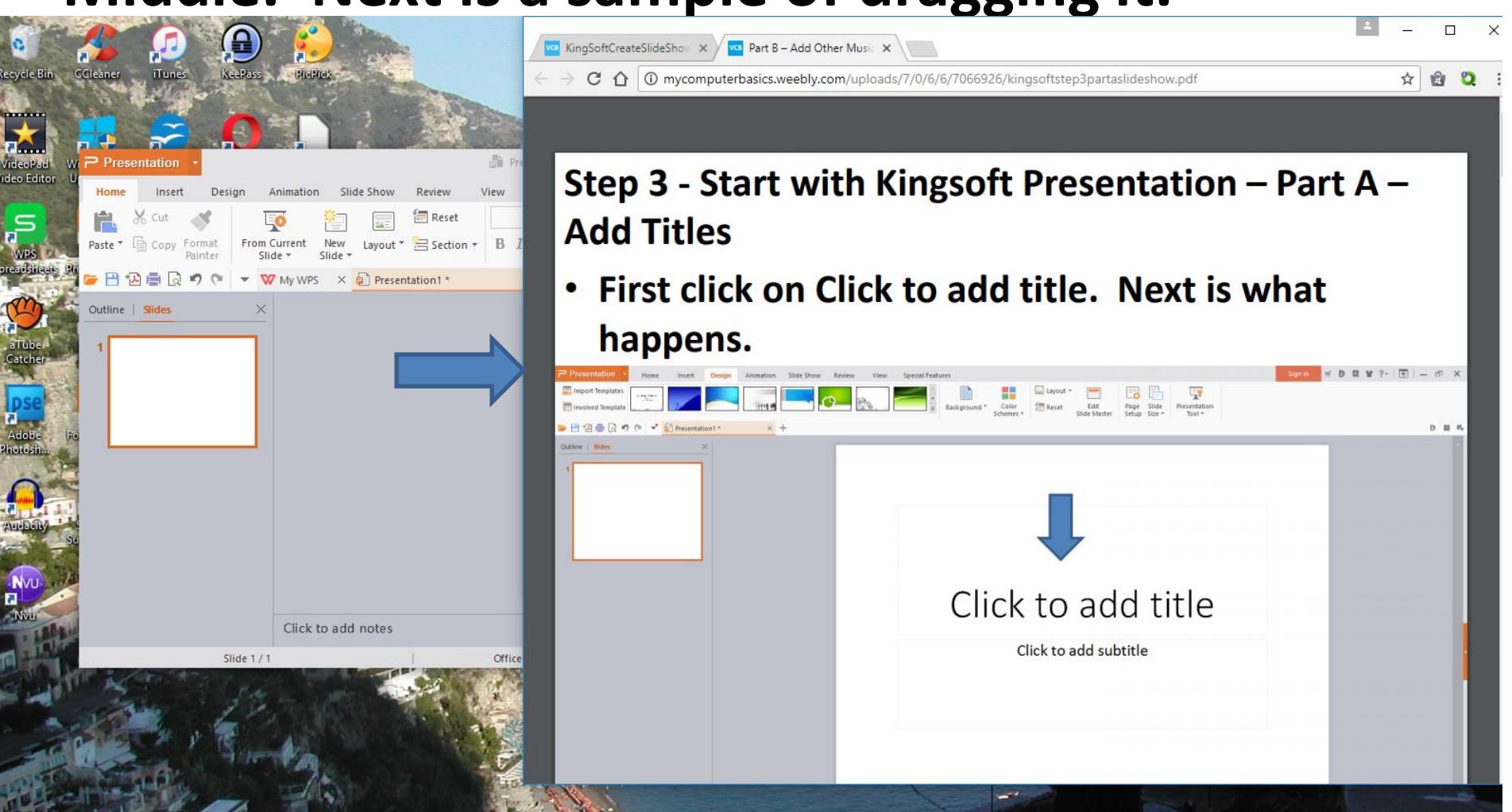

• **Here is a sample of dragging it to the Middle. Next is to left click on the line at the bottom and hold it down to the bottom. Next is a sample.**

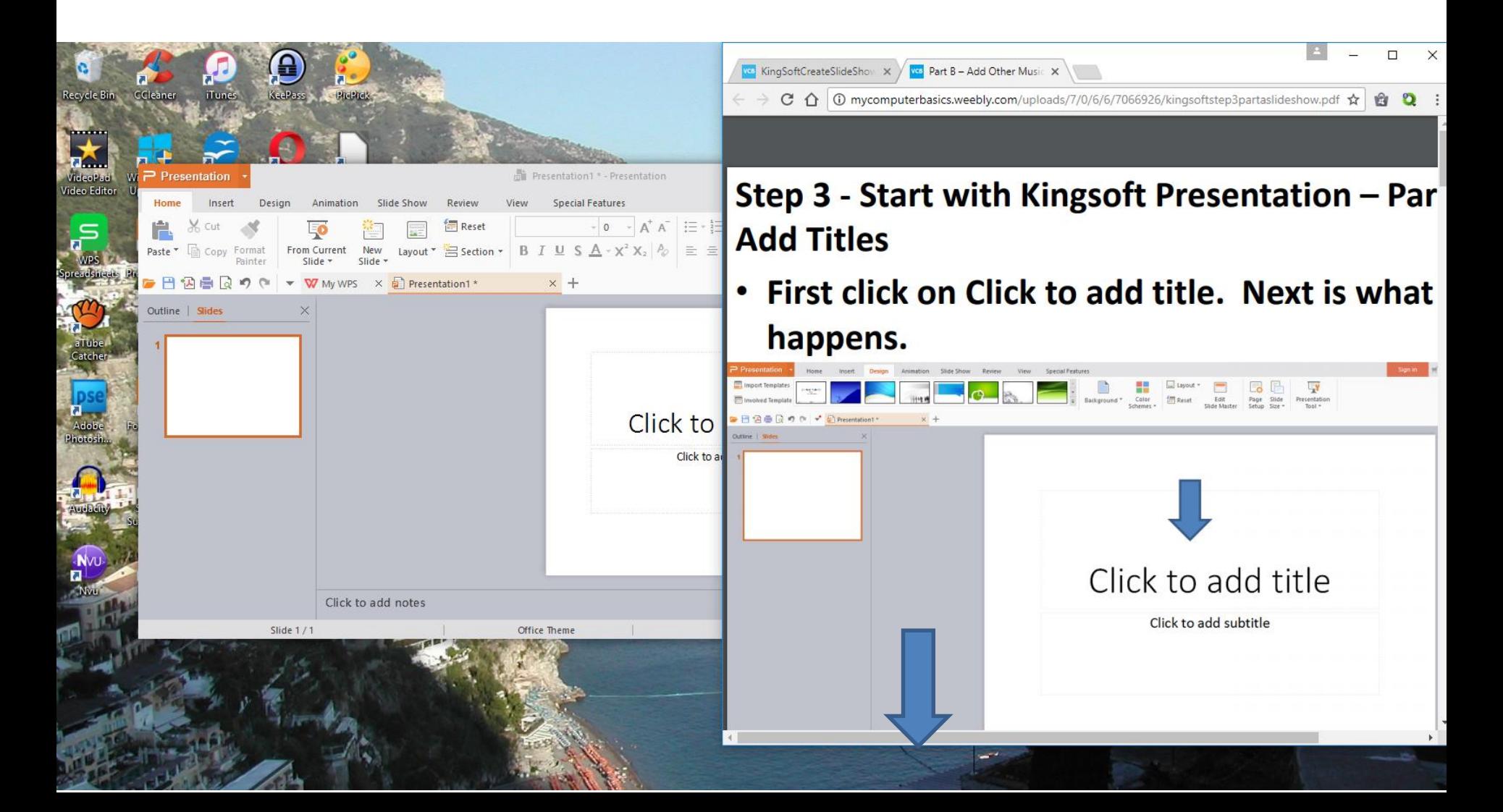

• **Here is a sample of dragging to the bottom. Next is to left click on hold down on the Top of Kingsoft Presentation and drag it to the left and the Top. Next is a sample.**

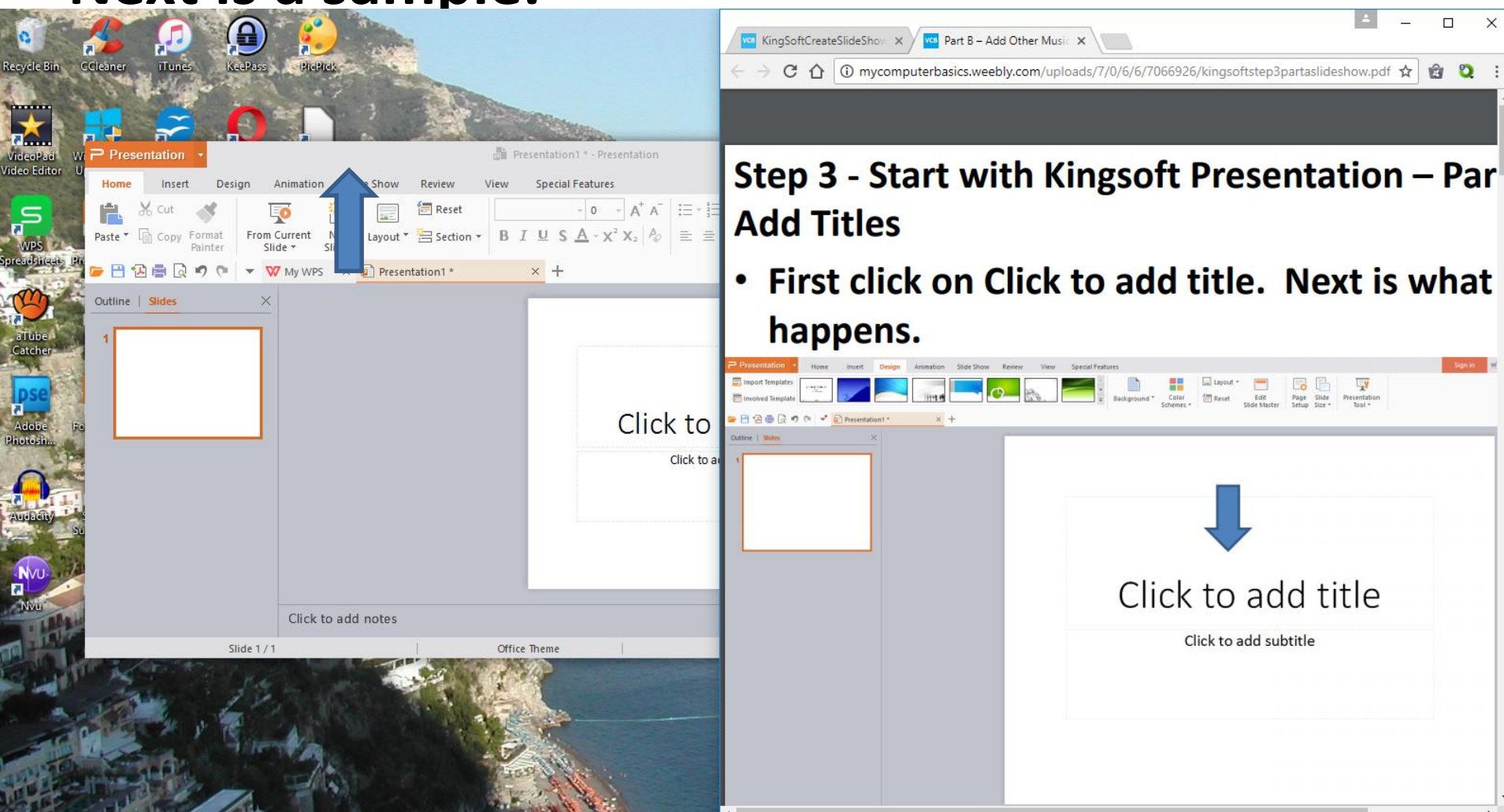

• **Here is a sample of dragging to the left and the Top. You then click on the line on the right and hold it down and drag it to the left of the Browser. Next is a sample.**

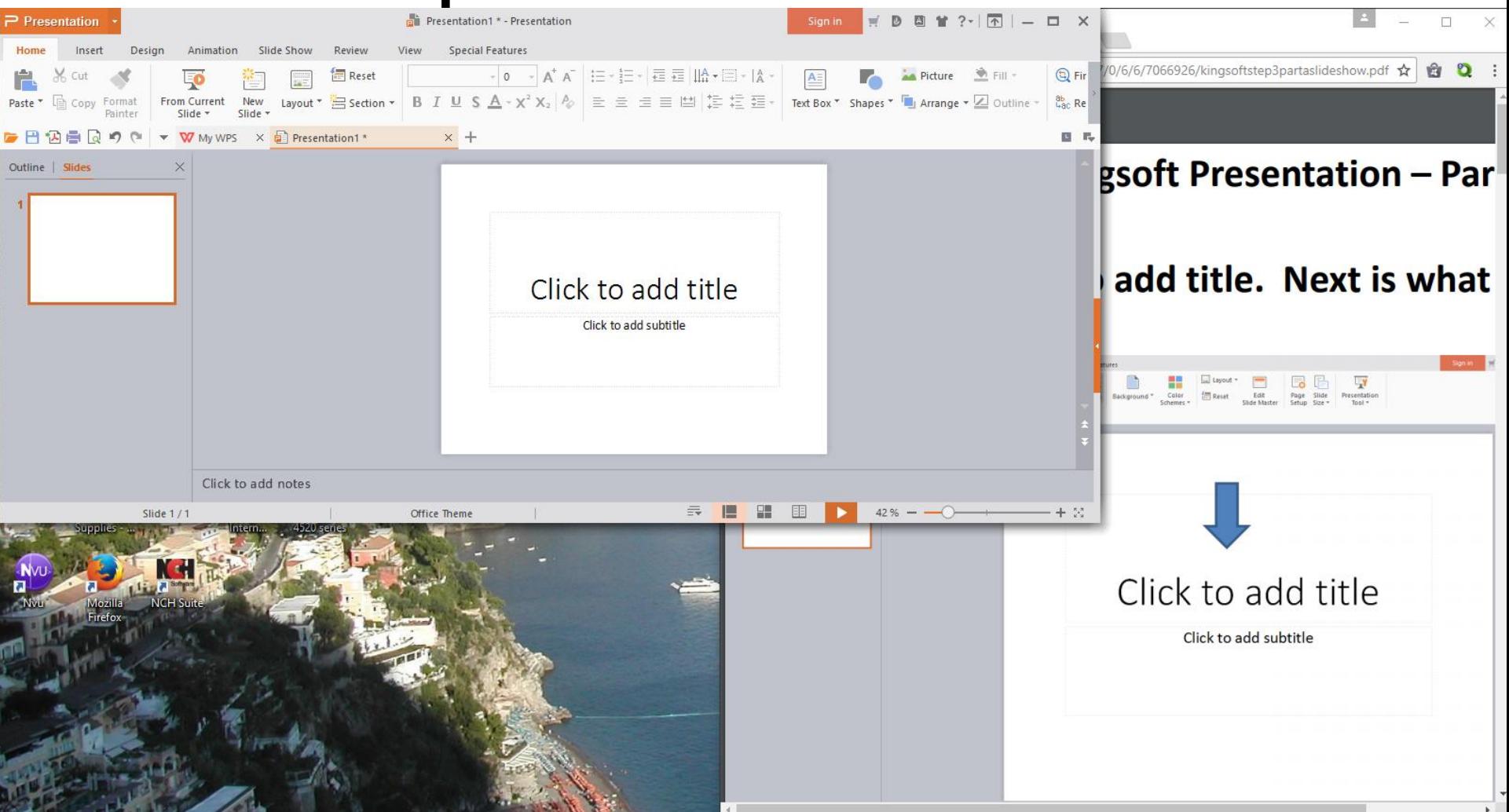

• **Here is a sample of dragging to the left. Note – I decided to make the Browser a little smaller. You then click on the line on the bottom and hold it down and drag it to bottom. Next is a sample.**

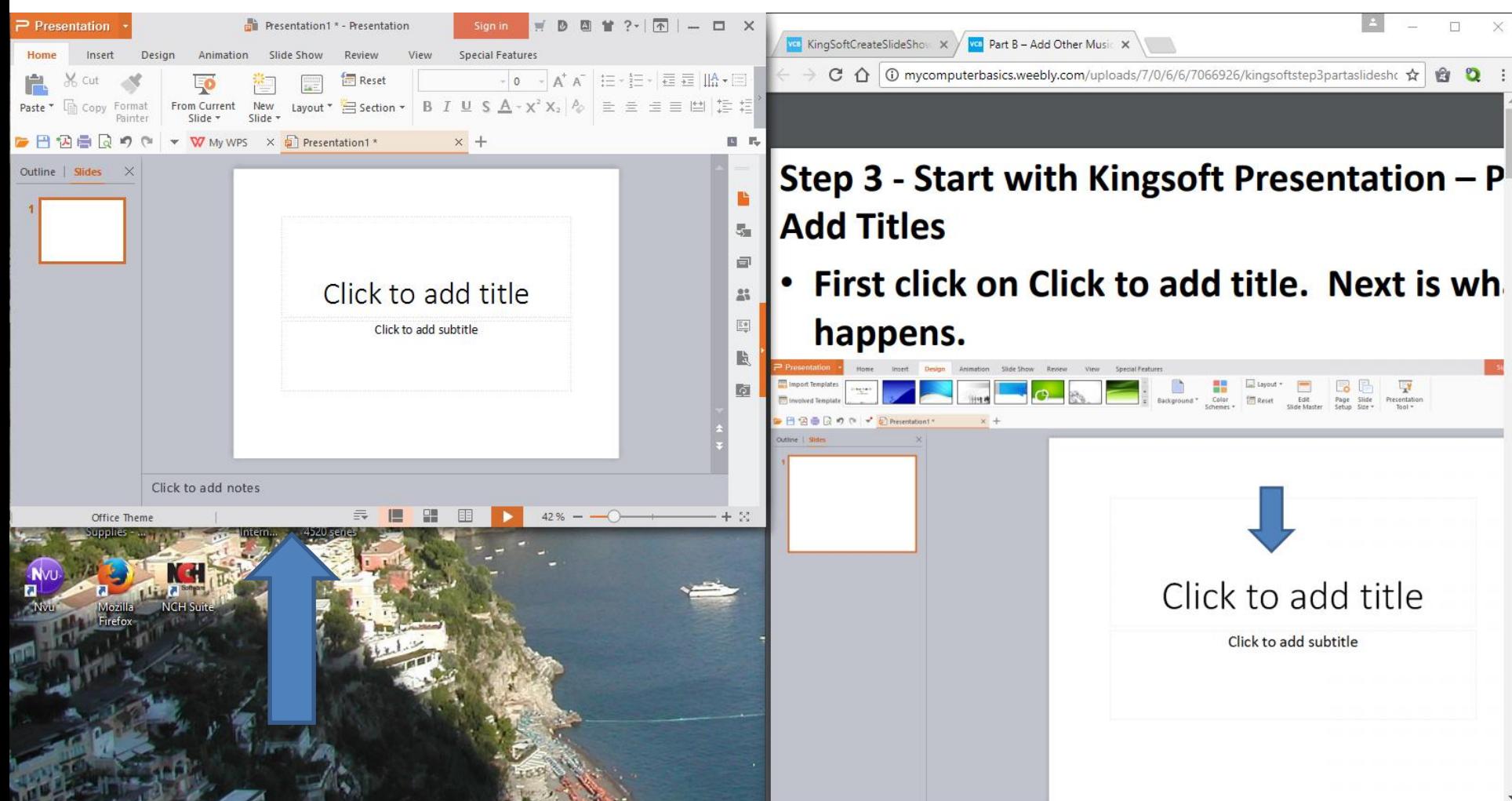

• **Here is a sample. That way you can go back and forth to the PDF file and the Kingsoft Presentation.**

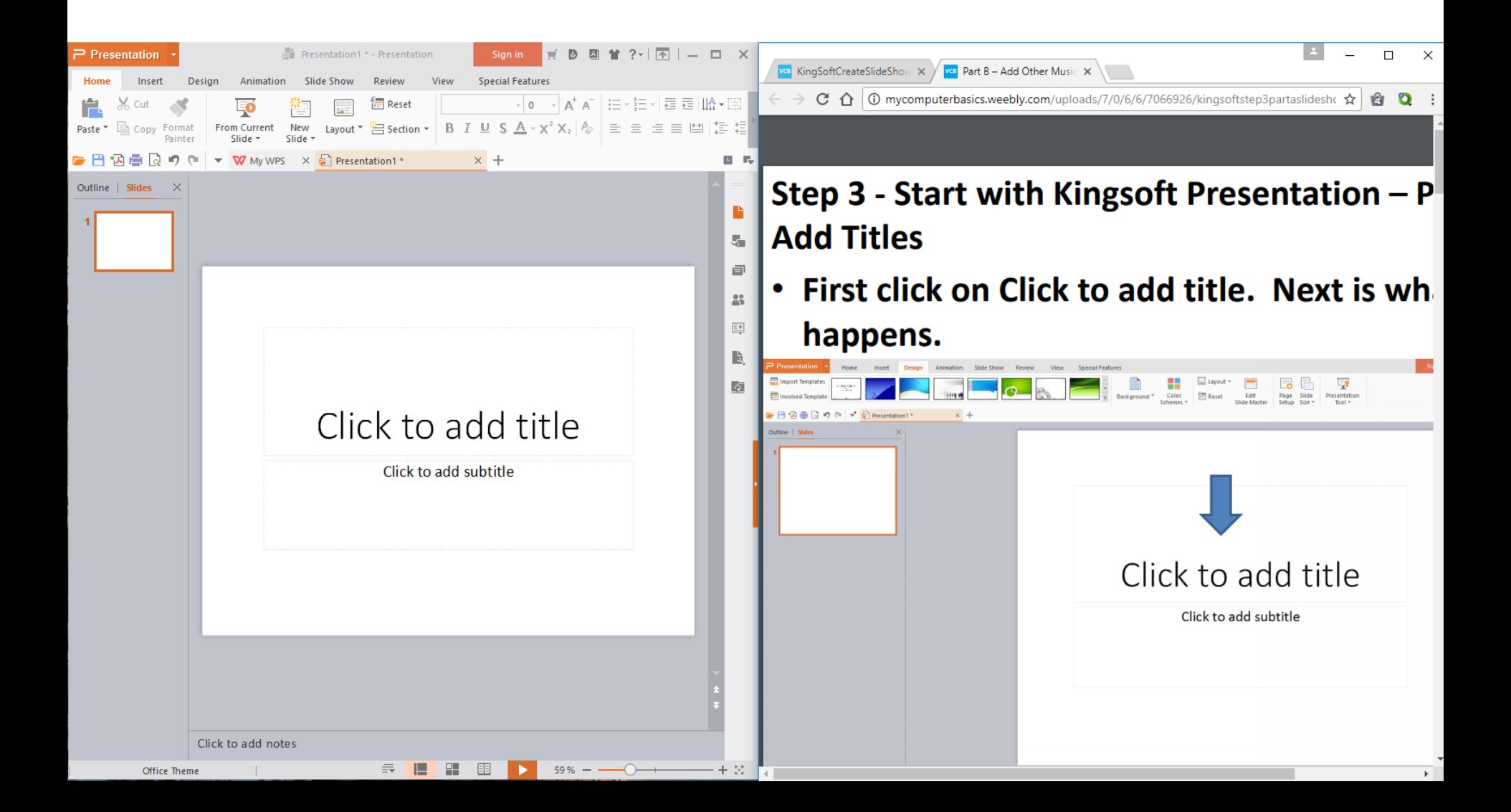

## **Next you can follow instructions on PDF.**

- **Once you see the step you have to do on Kingsoft Presentation, you then click on Kingsoft Presentation.**
- **Next is what to Practice.**

## **Practice a Step**

- **Next, find an on-line Step that you would like to practice, like Step 3 – Part A.**
- **Follow the process of how to View PDF and Kingsoft Presentation.**
- **This is the End of the Tip.**